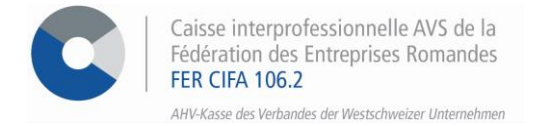

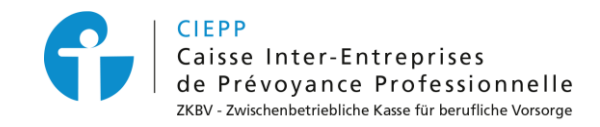

## *e-services*

# **Marche à suivre pour l'annonce de modifications liées à vos collaborateurs**

Par le biais de notre portail interinstitutionnel, vous avez la possibilité d'effectuer toutes les modifications liées à vos collaborateurs (annoncer la sortie, annoncer un changement contractuel, etc.) directement via sa « fiche de collaborateur ».

#### **ETAPE 1**

Rendez-vous sur [www.cifa.ch](http://www.cifa.ch/) et cliquez sur la case intitulée « **E-SERVICES Employeurs** », située en haut à droite.

Après avoir introduit votre identifiant et mot de passe, accédez aux services en ligne par la tuile « **Assurances sociales en ligne** ».

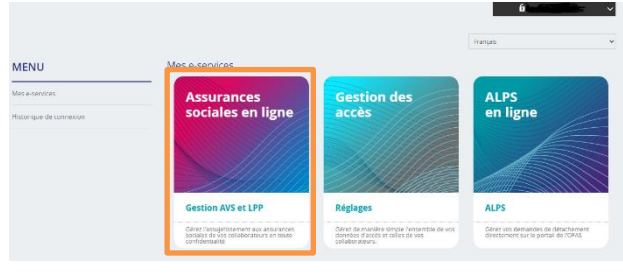

#### **ETAPE 2**

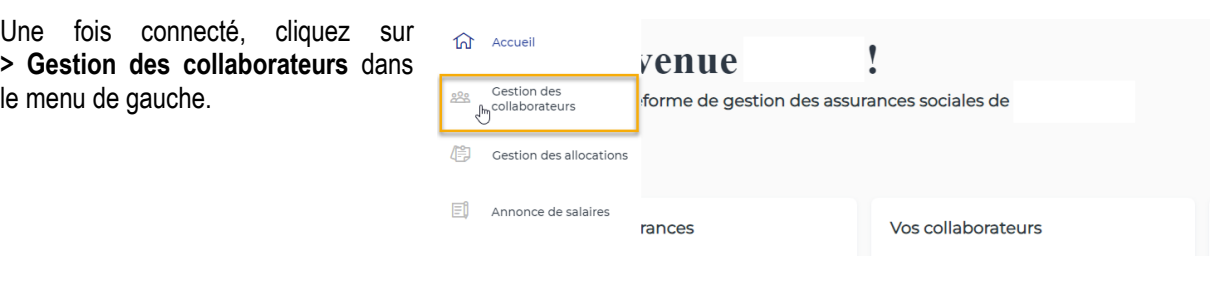

### **ETAPE 3**

Cliquez sur l'employé désiré dans la liste des collaborateurs pour :

1. **Annoncer une fin de rapport de travail** à l'AVS, éventuellement à la CIEPP et/ou aux AF.

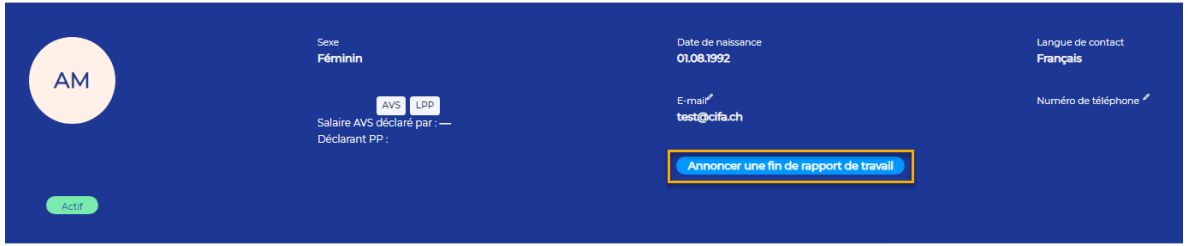

- Remplissez le formulaire puis, après vérification des données et acceptation des termes et conditions, valider le formulaire.
- Vous pouvez directement télécharger l'/les accusé(s) de réception lors de la finalisation et le/les retrouver dans l'espace « **Mes documents** ».

2. Pour les **allocations familiales**, demander une attestation de droit, de paiement ou encore saisir une nouvelle demande.

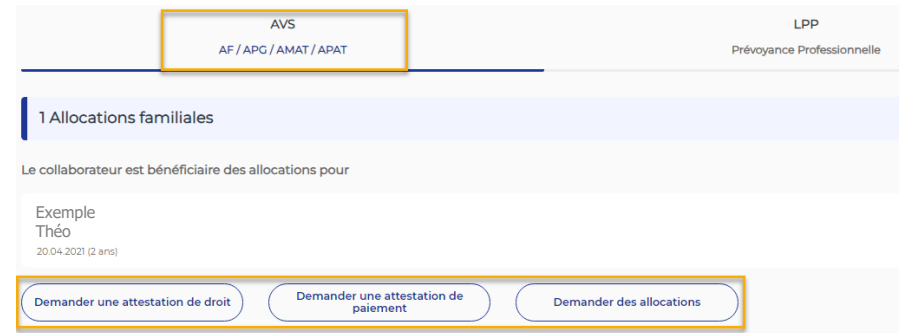

- Cliquez sur le bouton correspondant à votre besoin et remplissez les différents champs demandés.
- Pour les **demandes d'allocations familiales**, le formulaire doit être signé par l'employeur avant d'être transmis à l'employé. L'employé doit compléter sa partie et joindre les justificatifs demandés.
- Le formulaire de demande peut également être téléchargé à la fin du processus et être retrouvé dans l'espace « **Mes documents** ».
- 3. Pour le 2ème pilier, **annoncer tous les changements de situation professionnelle ou personnelle** d'un collaborateur (p. ex. : modification du salaire, du taux d'activité, de l'état civil).

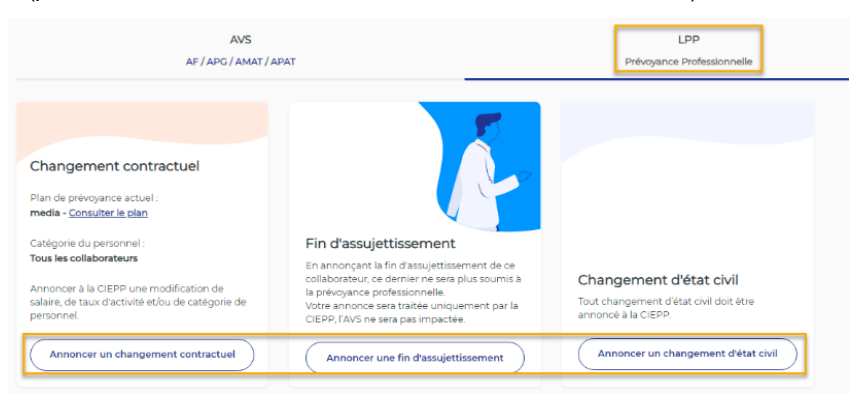

- Cliquez sur le bouton correspondant à votre besoin et remplissez les différents champs demandés.
- A la fin du processus, vous pouvez directement télécharger le/les document/s et le/les retrouver dans l'espace « **Mes documents** ».
- 4. Il vous est également possible d'annoncer un collaborateur au 2ème pilier via sa fiche de collaborateur, sous la rubrique LPP (pour autant que la société soit affiliée à la CIEPP).

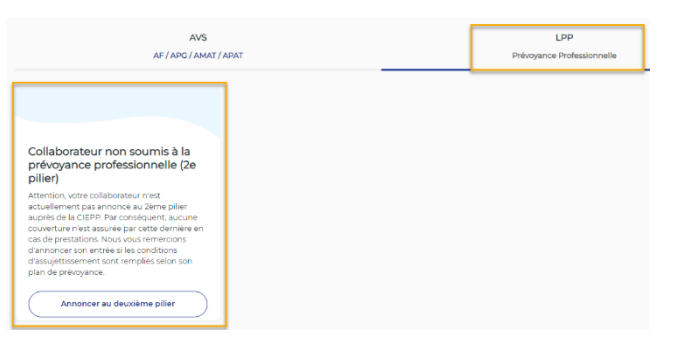

- Cliquez sur le bouton correspondant à votre besoin et remplissez les différents champs demandés.
- A la fin du processus, vous pouvez directement télécharger le/les document/s et le/les retrouver dans l'espace « **Mes documents** ».

5. Ajouter/supprimer une adresse de courriel ou un numéro de téléphone en cliquant sur le crayon situé à côté du champ concerné.

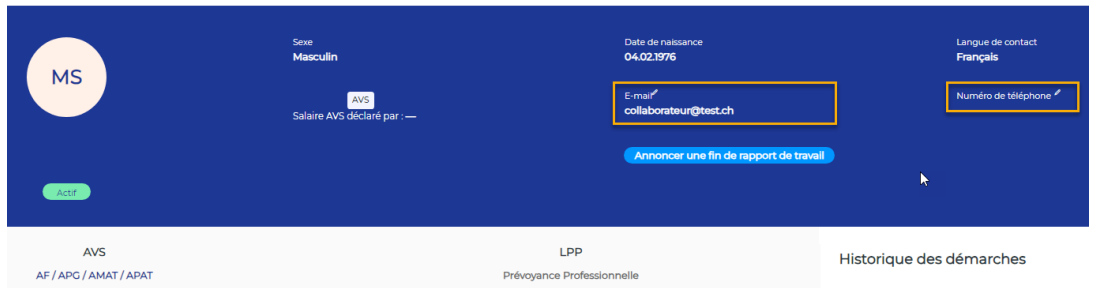

• Pensez à cliquer sur le bouton « **Enregistrer** » situé à droite sur l'écran.

Pour votre information, ces données ne sont pas utilisées par nos services du 1<sup>er</sup> pilier et 2<sup>ème</sup> pilier. Elles doivent être actualisées par vos soins.

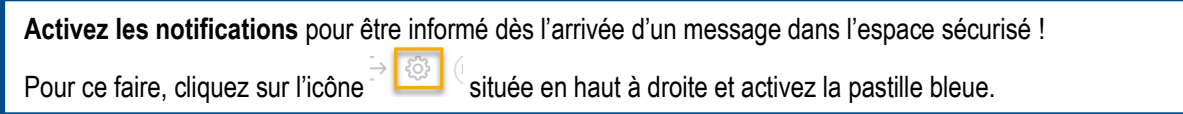